# **Nogle af de nye muligheder i PriMus 1.1**

Dette PriMus-dokument viser nogle af de nye muligheder i PriMus 1.1.

De blå rektangler definerer de udsnit (illustrationer), der anvendes i manualen. Det er dermed også et godt eksempel på, hvordan man kan lave flere udsnit i et dokument og eksportere udsnittene som grafik med et enkelt tastetryk (eller med et menukald).

# **Akkordsymboler centreret (i stedet for venstrejusteret)**

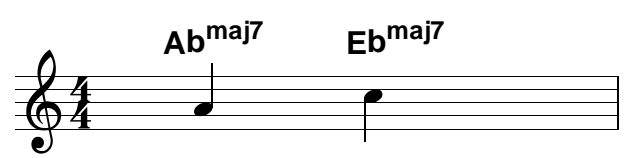

Indstilles i menuen **Stykke - Indstillinger - Akkordsymboler**

## **Molakkorder, ny variant med små bogstaver**

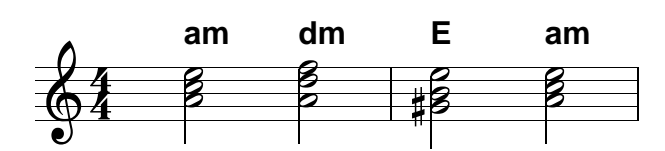

Indstilles i menuen **Stykke - Indstillinger - Akkordsymboler**

# **Stiplede linier**

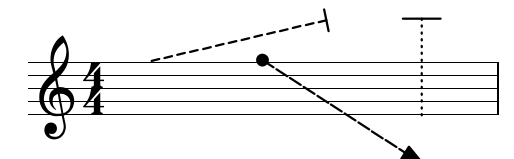

Udseende ændres i kontekstmenuen **Egenskaber** eller med tasten **E** samtidig med at man holder på linien med musen.

# **Linieafslutninger i tre størrelser**

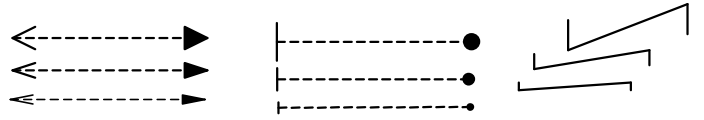

Størrelsen ændres ved at holde på linien sammen med tryk på tasten **A** (liniens start) eller **S** (liniens afslutning)**.** Skift mellem symbolerne med tasterne **Q** og **W**.

## **Bend-symboler**

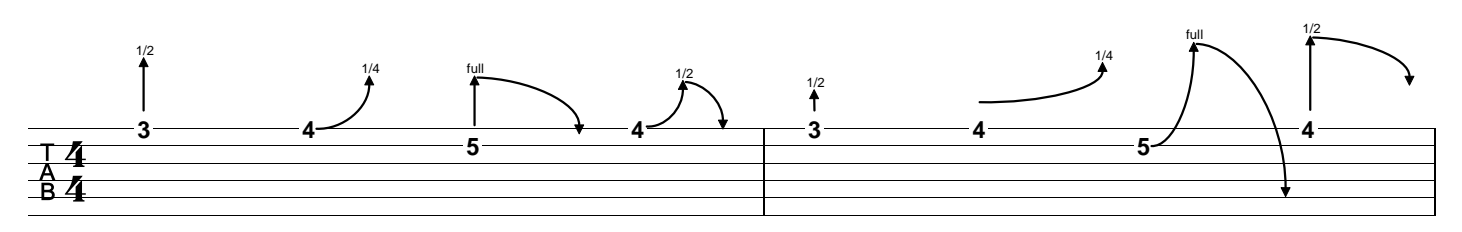

Oprettes via nodens (tallets) kontekstmenu (kontekstmenu = højreklik på dét, du vil ændre.) Bends kan forskydes og deres afslutninger man formes.

Via deres kontekstmenu kan typen af bends såvel som deres betegnelser ændres (1/2, 1, full ...) Betegnelserne kan også ændres med tryk på tasten **Q,** samtidig med at du holder på bend-symbolet.

# **Gentagelsestegn i starten**

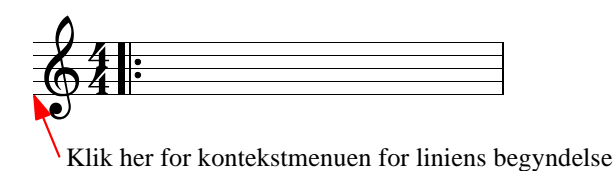

Gentagelses-taktstregen i første takt kan nu indstilles direkte fra nodesystemets kontekstmenu (**Redigér taktstreg...**)

# **Vilkårlige nodehoveder, flageolet-hoveder**

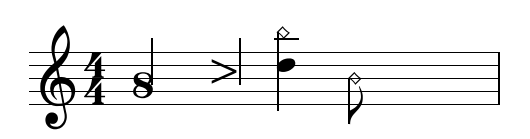

Indstilles via kontekstmenuen for nodehoveder eller med tasten **L** samtidig med at man holder på hovedet med musen.

## **Tastaturgenveje, kviktaster**

Nu kan noder og pauser forenes eller deles med disse kviktaster:

Hold på noden med musen og...

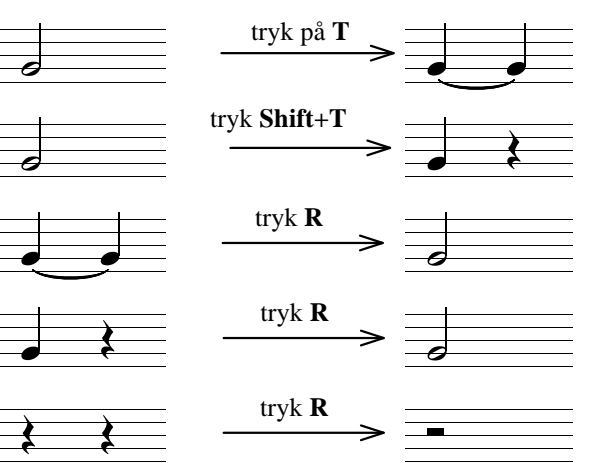

Punkterede noder deles intelligent:

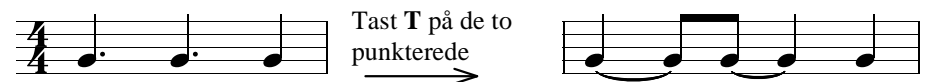

Man kan nu tilføje interval med en kviktast (nummer-tasterne over bogstaverne):

Fx hold på noden med musen og...

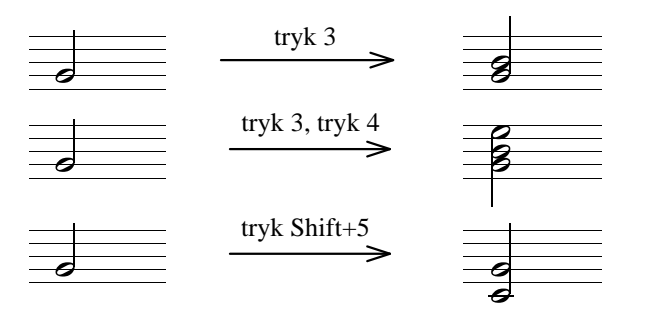

# **Forslagsnoder med kviktaste G**

Forslagsnoder kan nu indsættes, uden at der skal vælges noget i værktøjskassen.

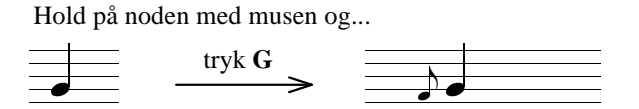

Efter indsættelse af forslagsnoden kan man bruge yderligere kviktaster og museaktioner på forslagsnoden. Dermed kan man udføre alle mulige ændringer på forslagsnoden, uden at man slipper musen. Nogle eksempler: Tilføj fortegn:

Hold på noden med musen og...

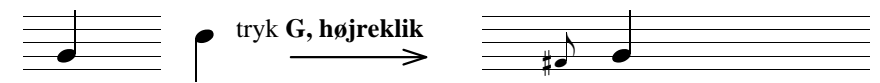

Tilføj interval;

Hold på noden med musen og...

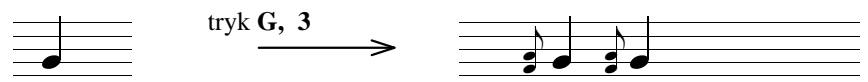

Tilføj yderligere forslagsnoder:

Hold på noden med musen og...

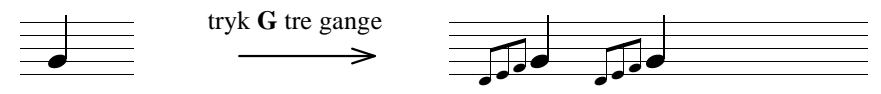

Alt efter indstillingen i værktøjskassen sættes automatisk en bue eller en streg gennem halsen:

Hold på noden med musen og...

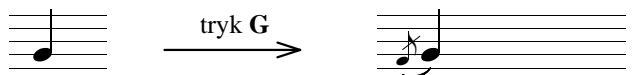

#### **Kviktaster til akkordomvending**

Akkordomvending med taste I og O:

Hold på noden med musen og...

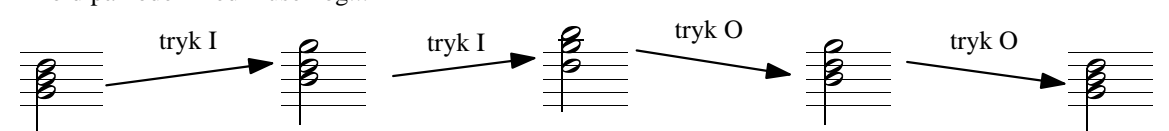

#### **Tremolo-Notation**

Repeterende noder kan samles i tremolo-noder (markér noderne, **Valg - Andre funktioner - Tremolo - dan tremolonoder**)

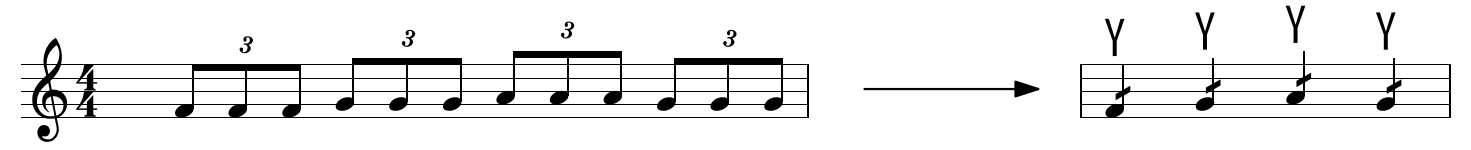

Omvendt kan man også opløse tremolo-noder, der klinger enkeltvis (markér noder, **Valg - Andre funktioner - Tremolo - opløs tremolonoder i enkeltnoder**)

#### *Fil: Dk-Nyt i PriMus 1.1.pri*

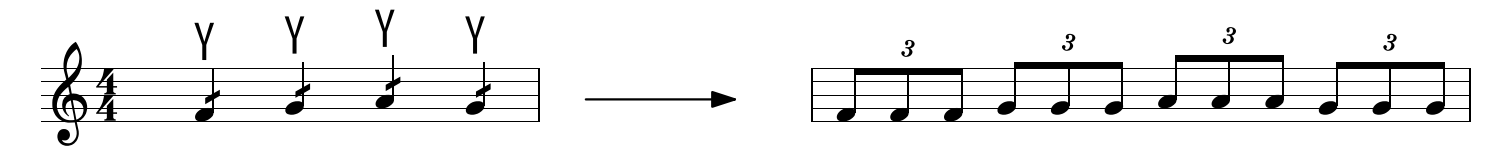

De to eksempler viser, at man nu også kan notere tremolonoder med triolværdi. Her er et eksempel med sekstoler og en alternerende tremolo:

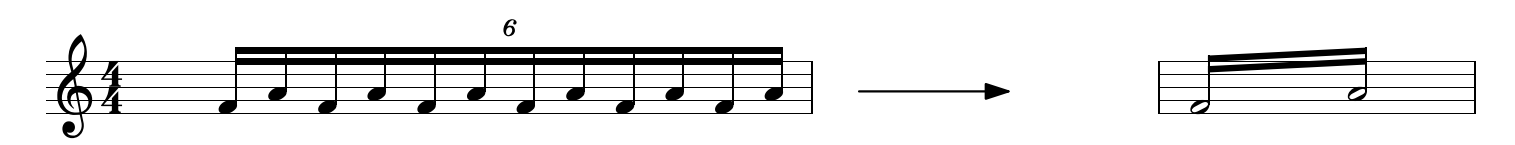

#### **Start/stop knap på selve siden**

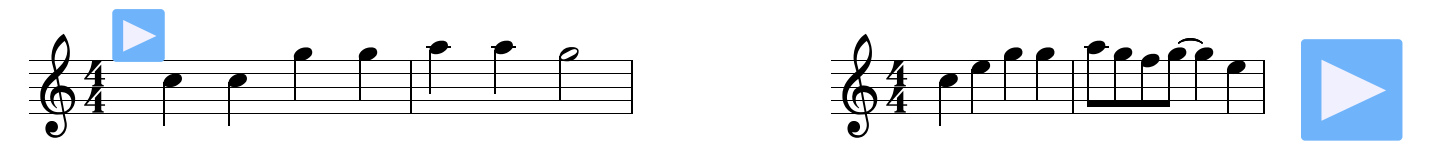

Værktøjskasse 7 (grafik) har nu også en start/stop-knap. Find den ved at klappe firkant-valgknappen ud (klik på det lille, sorte hjørne nederst til højre på området). Denne knap er et godt eksempel på de pædagogiske nyskabelser, der vil komme i fremtidige versioner. Knappen skal forskydes og formes med [Shift]+[museklik], for med et almindeligt museklik betjenes knappen jo.

#### **Metronomtekst med sekstendedele**

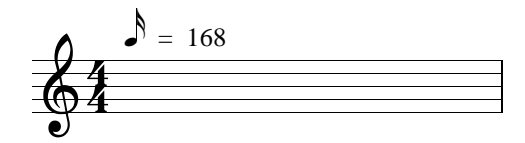

# **Boomwhacker - visuel støtte**

Når noderne ændres, tilpasses firkanterne automatisk. Hver ny node får automatisk en farvet firkant over sig.

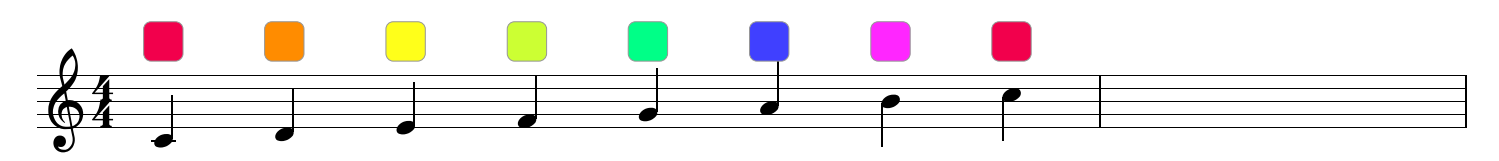

Markér en node og gå til **Valg - Andre funktioner - Visuel støtte - Vis Boomwhacker-symboler,** så dannes farvede firkanter. Højreklik på kanten af en firkant og vælg **Egenskaber:** en dialogboks til indstilling af de farvede firkanter dukker op.

#### **Vis nodenavne - visuel støtte**

Når noderne ændres, tilpasser navnene sig automatisk. Hver ny node får automatisk en tekst/et navn.

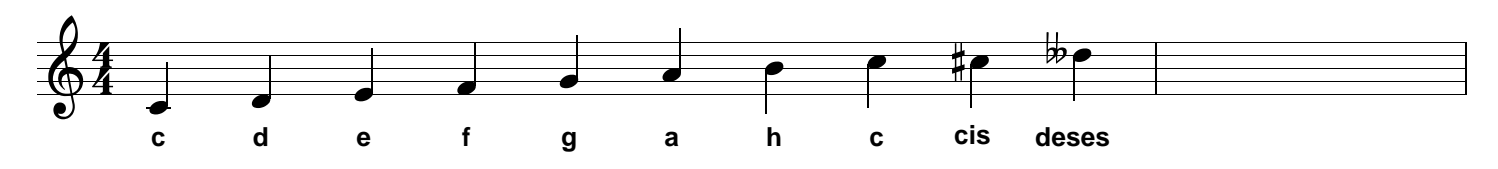

Markér en node og gå til **Valg - Andre funktioner - Visuel støtte - Vis tonens navn som tekst,** så dannes fri tekst under noderne. Højreklik på navnene og vælg **Egenskaber:** en dialogboks til at ændre indstillinger for tone-navne dukker op.

10 forskellige varianter, fx:

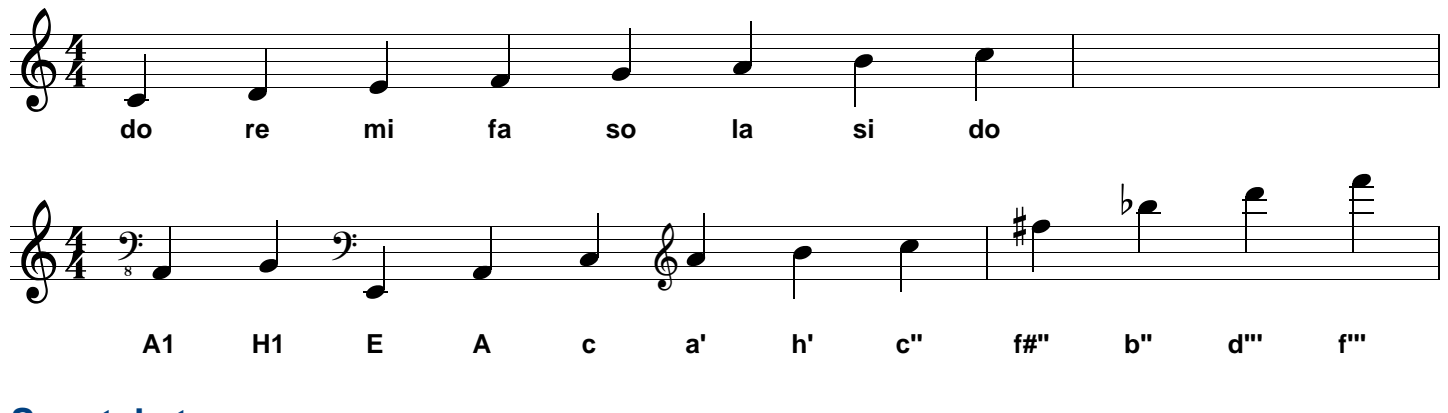

**Sangtekst**

Sangtekst-stavelser kan sættes venstrejusteret (i kontekstmenuen for sangtekst):

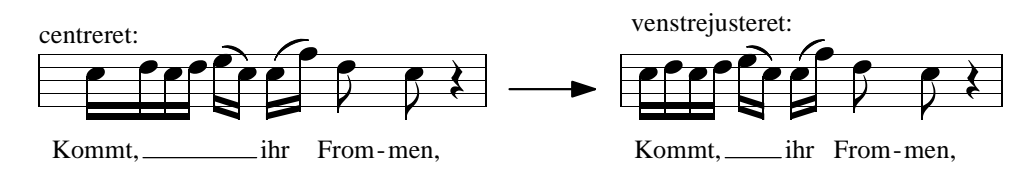

Automatisk tilføjelse og fjernelse af versenummerering:

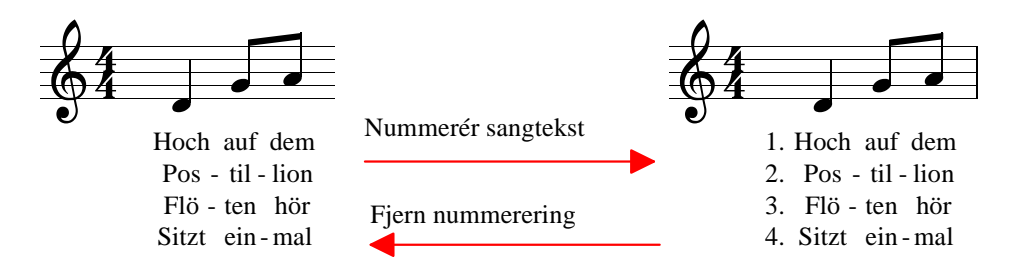

Versenumre og deslige sættes nu højrejusteret:

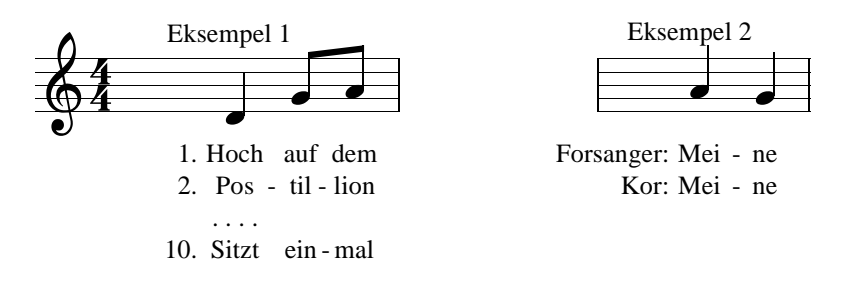

*Dette var kun nogle få eksempler på de mange nye funktioner i PriMus.*

*Du vil opdage dem, når du arbejder med programmet og de beskrives naturligvis også i manualen.* Øverst i dette vindue i symbollisten finder du fx også en sløjfe-funktion (loop) og der er kommet et par pile til, som hurtigt åbner forrige eller næste dokument. Prøv også at klikke på den lille pil mellem *de to venstre-/højrepile.*